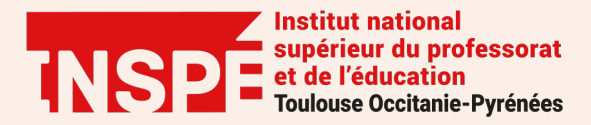

## **Moodle** Utiliser l'outil anti-plagiat via l'activité devoir

Auteur : Adeline Gola, PRATICE

Date : 11/01/2021

L'outil anti- plagiat Compilatio permet d'identifier les similitudes dans des documents variés (devoir, mémoire, thèse…etc). Des rapports détaillés des similitudes constatées dans chaque document (indiquant la source) sont produits. L'enseignant dispose d'un « taux de similitudes » exprimé en pourcentage.

**Attention les formats pris en charge par l'outil de détection du plagiat sont les suivants :**

.doc Microsoft Word .docx Microsoft Word .htm Web Page .html Web Page .odt OpenDocument Text .pdf Adobe Portable Document Format .ppt Microsoft Powerpoint .pptx Microsoft Powerpoint .rtf Rich Text Format .txt Text File .xls Microsoft Excel .xlsx Microsoft Excel

Si vous souhaitez l'utiliser, il est donc indispensable d'indiquer aux étudiants de déposer un type de format accepté par l'outil anti-plagiat.

Ce tutoriel a pour objectif de vous expliquer la procédure à suivre pour activer et paramétrer le plugin de détection du plagiat.

## **Étape 1 : Activer le plugin de détection du plagiat**

*Pré-requis : avoir créé une activité devoir dans votre cours.* 

Dans le formulaire des paramètres de votre devoir, cliquez **sur plugin de détection de plagiat compilatio***.*

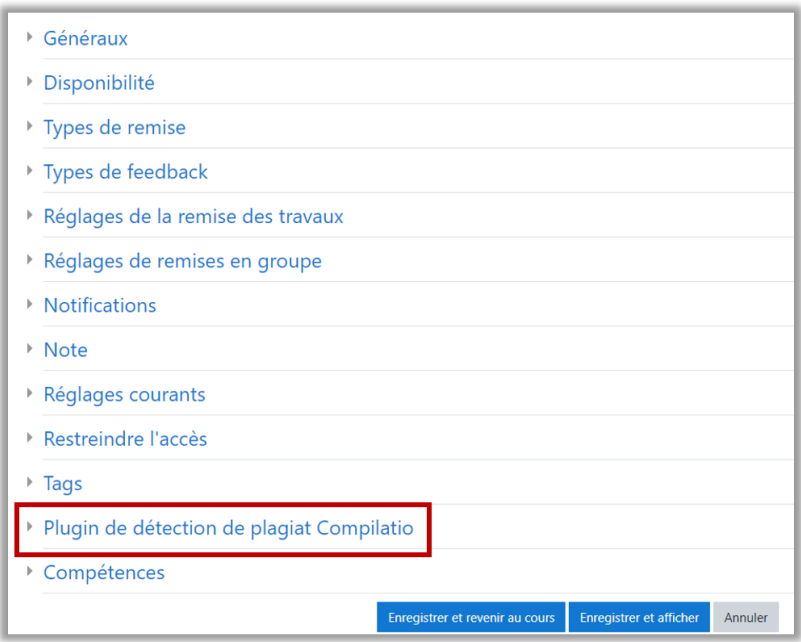

Vous accédez aux paramétrages du plugin de détection.

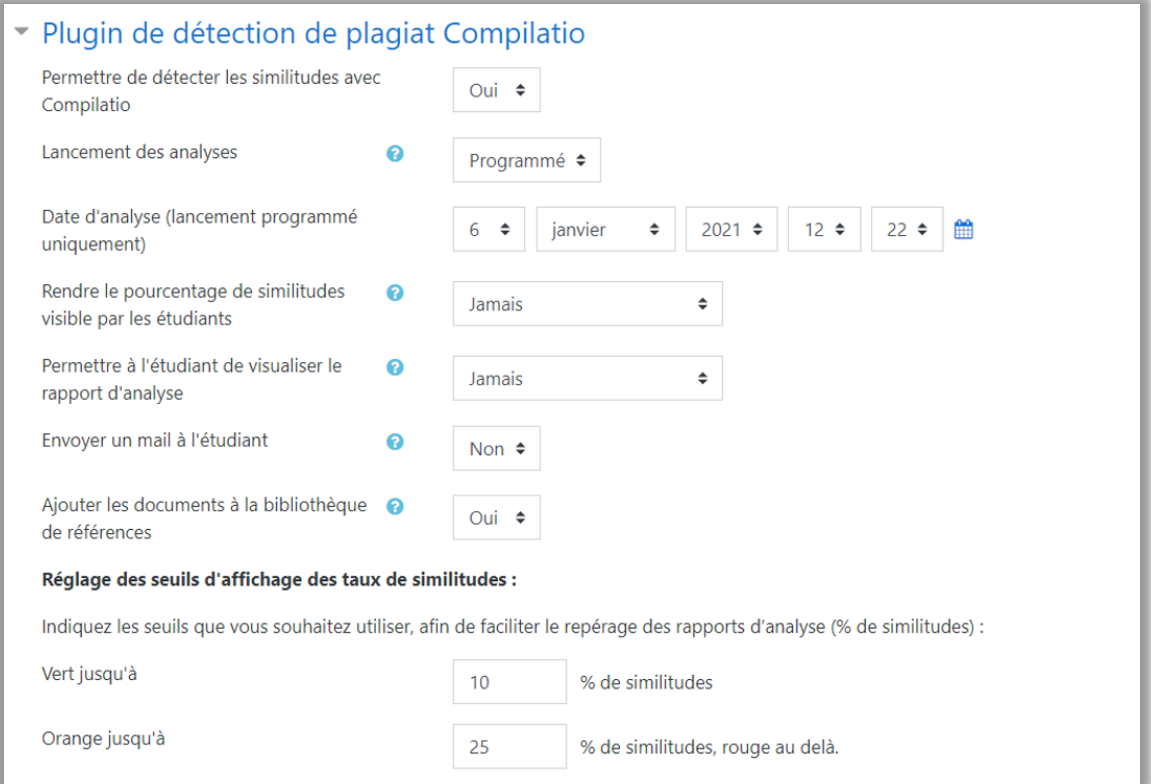

Tout d'abord activez le Plugin de détection en renseignant **Oui** pour permettre de détecter les similitudes avec Compilatio.

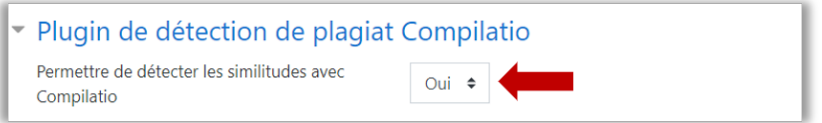

Puis définissez **le type de lancement des analyses** :

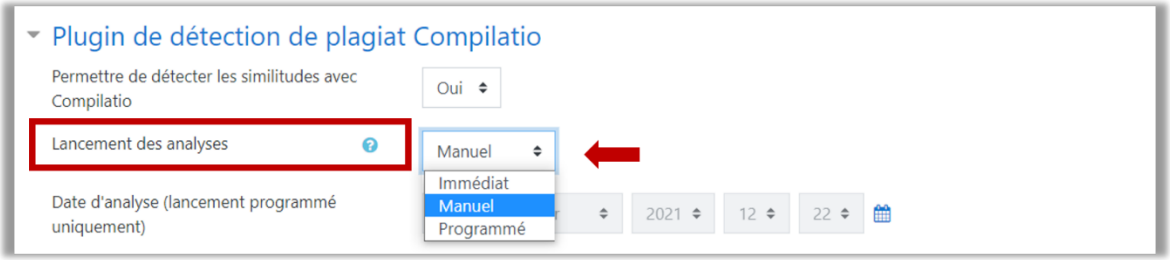

- **Manuel :** l'enseignant doit déclencher manuellement les analyses des documents.
- **Immédiat :** les documents sont envoyés à Compilatio et analysés immédiatement.
- **Programmé :** les documents sont envoyés à Compilatio à la date et heure choisie.

Si vous le programmez nous vous recommandons d'évitez les horaires classiques et privilégiez plutôt de 20h à 00h par exemple. Renseigner ensuite la date et l'heure souhaitée.

Choisissez si vous souhaitez indiquer à l'étudiant le pourcentage de similitudes **(1)**, le détail des similitudes **(2)** et enfin vous avez la possibilité d'informer l'étudiant par mail que son document a été traité **(3).**

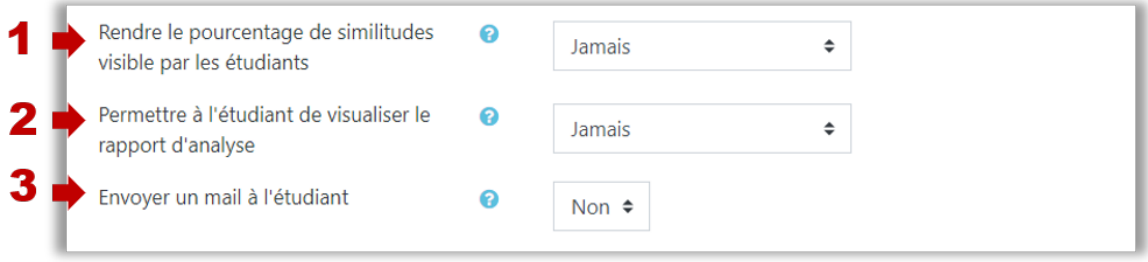

Enfin si vous le souhaitez, vous pouvez **modifier les seuils d'affichage des taux de similitudes.**

La taille maximale des documents déposés est de de 20Mo.

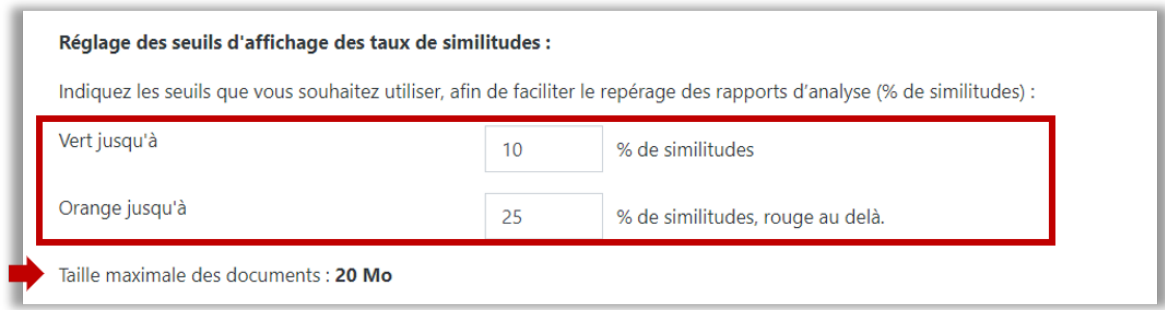

## **Étape 2 : Consulter le rapport de similitudes**

Allez dans votre activité devoir et accédez à la liste des travaux remis en cliquant sur **Consulter tous les travaux remis.**

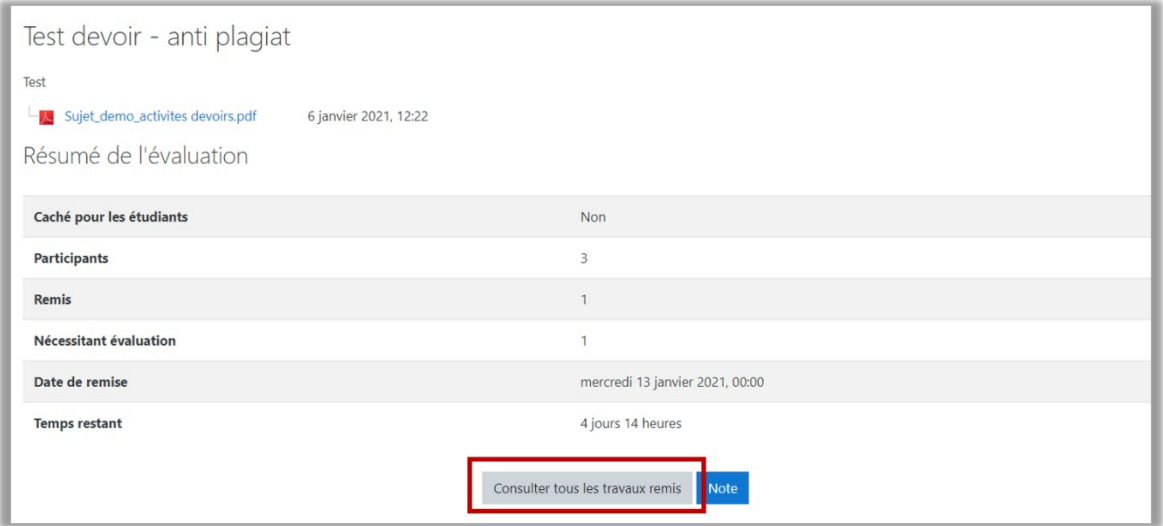

Si vous avez programmé le lancement des analyses manuellement, cliquez sur **Analyser tous les documents.**

**Important :** lorsqu'un dépôt de devoir est effectué, celui-ci n'apparait pas de suite dans les documents recensés en attente d'analyse par compilatio, comptez un petit laps de temps.

Il faut également compter un certain temps pour que compilatio analyse vos documents, en conséquence prévoyez de lancer vos analyses en amont de vos corrections et non juste avant de corriger.

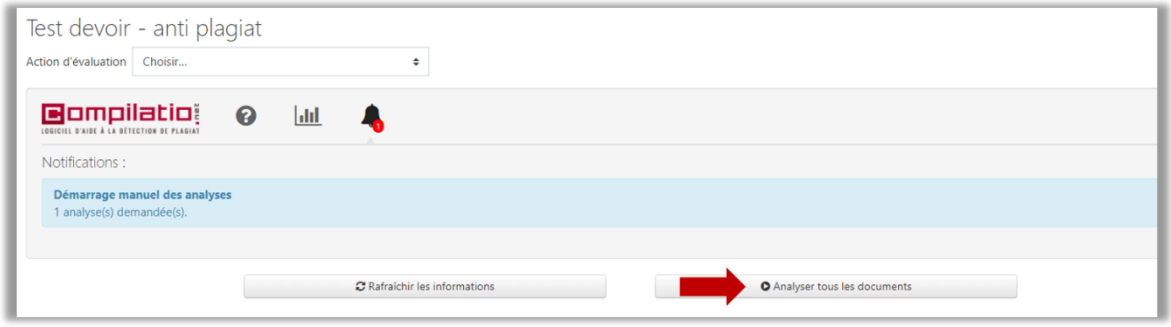

Le pourcentage de similitudes est indiqué pour chacun des devoirs. Pour accéder au rapport détaillé **cliquez sur ce pourcentage.**

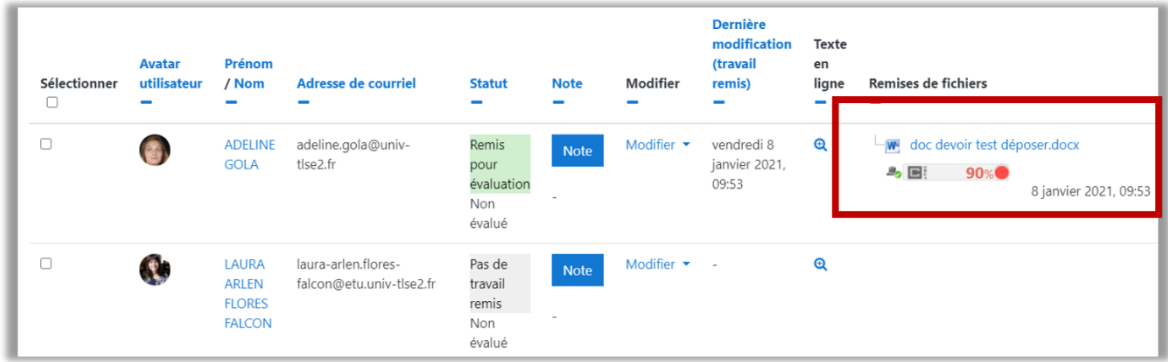

## **Exemple de rapport de similitudes**

Consultez le rapport de similitudes pour accéder au détail des passages copiés et à la liste des sources auquel s'est référé l'étudiant.

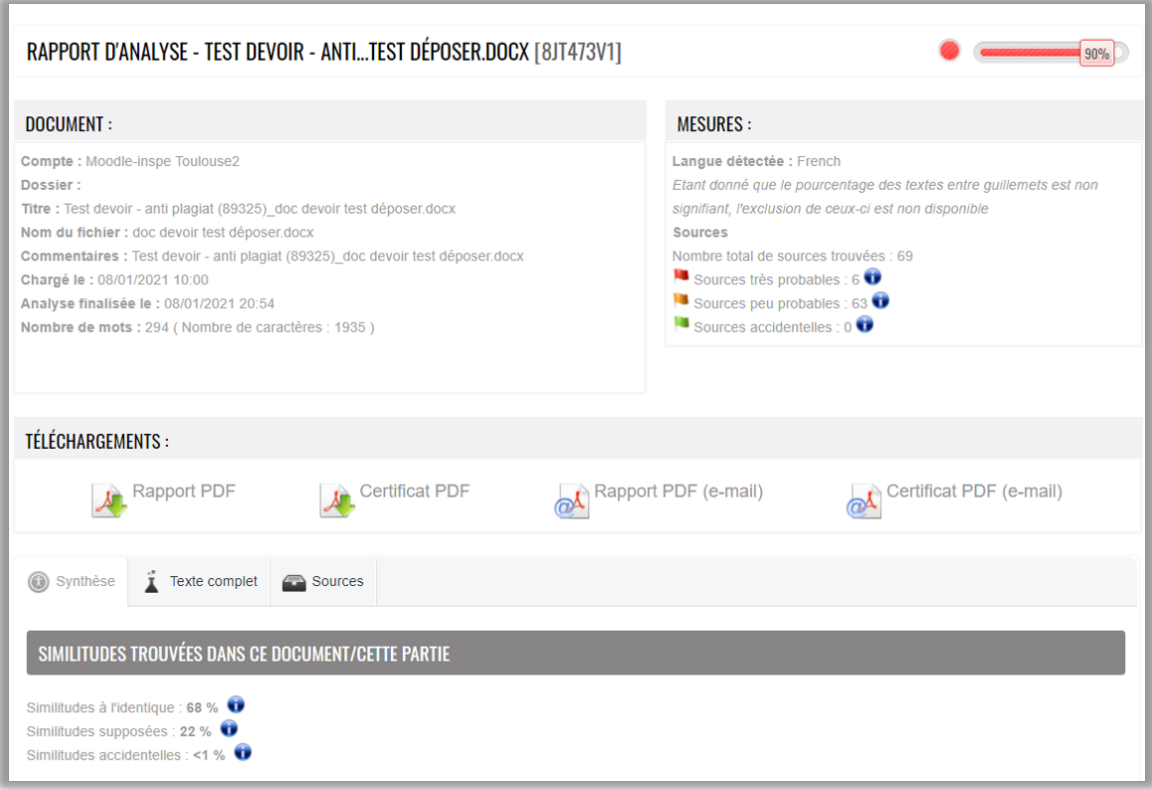

Pour plus d'informations :<https://www.compilatio.net/>